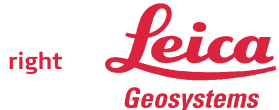

## GUÍA PARA USO DE CORRECCIONES VÍA INTERNET EN SENSORES LEICA Smart Rover

#### CONFIGURACIÓN EN SENSORES Smart Rover. Firmware V5.

Para configurar un sensor Smart Rover para la recepción de correcciones vía IP tendremos que crear una nueva configuración con los parámetros adecuados:

1. En el menú principal del GPS, iremos a Gestión y una vez dentro a Configuraciones,

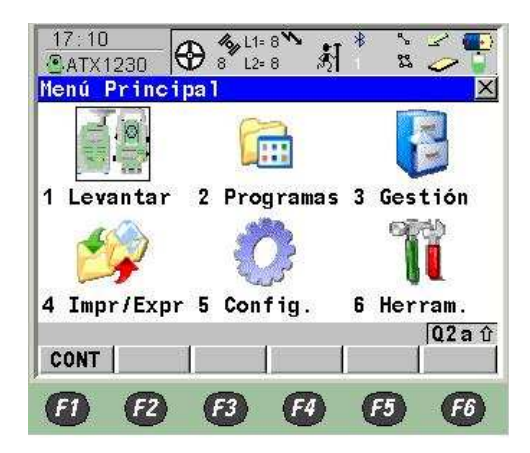

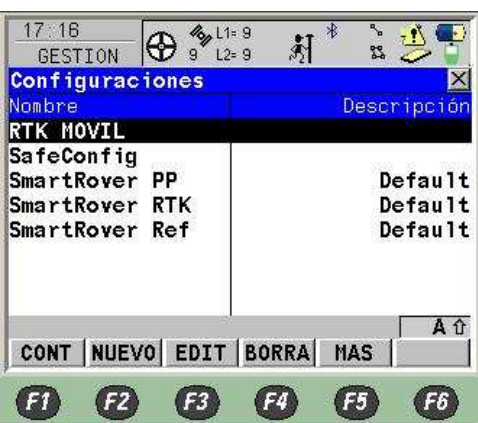

y crearemos una nueva configuración pulsando F2 (NUEVO), dándole un nombre representativo (como GPRS, IBEREF...) y pulsando F1 (GRABA).

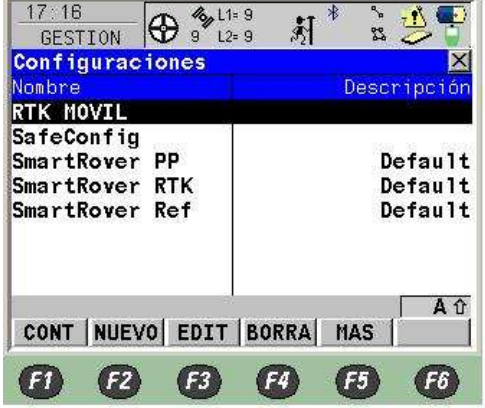

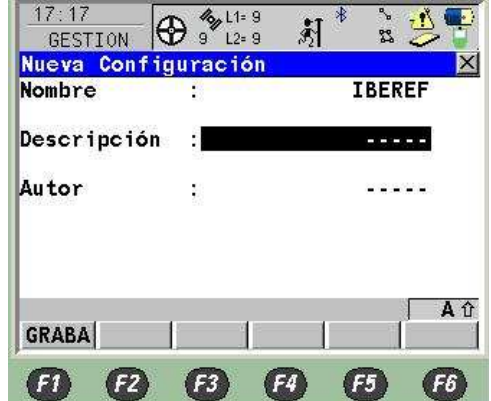

**Leica Geosystems s.l.** 

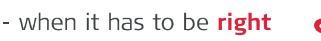

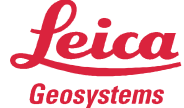

A continuación iremos configurando cada una de las pantallas para trabajar con el GPS como equipo móvil con correcciones vía internet.

1.1 Primero nos aparecerá el Asistente de Configuración y le indicaremos que configuraremos "Todas las Pantallas" y pulsaremos F1 CONT, posteriormente en la siguiente pantalla elegiremos el Idioma "SPANISH" y de nuevo F1 CONT.

 A continuación aparecerá la pantalla de Unidades y Formatos donde podemos cambiar el tipo de unidades y formato de las mismas, teniendo en cuenta que tal y como lo configuremos tendremos en todas las aplicaciones estos formatos. Una vez terminado, pulsaremos F1 CONT.

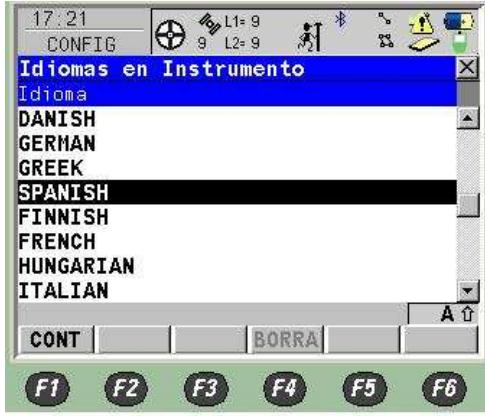

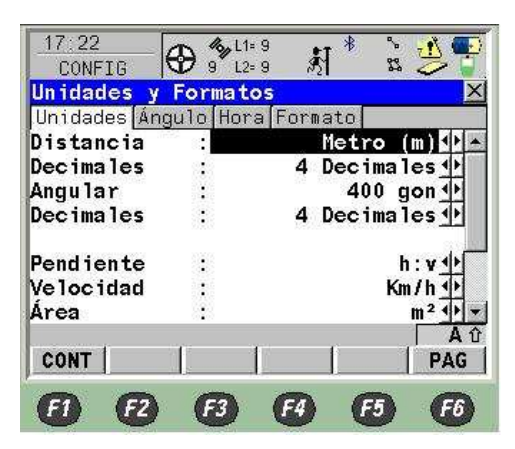

1.2 Tras la configuración de las Unidades y Formatos procedemos a la preconfiguración del Tiempo Real.

En esta pantalla tendremos que asegurarnos de dejar activas las siguientes opciones. En Modo T-Real: Móvil, en Datos T-Real: el tipo de correcciones que contenga la dirección IP a la que nos conectaremos, el Puerto: dejaremos provisionalmente el "Clip-on" y Dispositivo: < Clip-on > (el dispositivo lo cambiaremos en F5 DISPO), el Sensor Ref. y Ref. Antena, es indiferente.

Posteriormente volveremos a las pantallas de Tiempo Real a ajustar los parámetros.

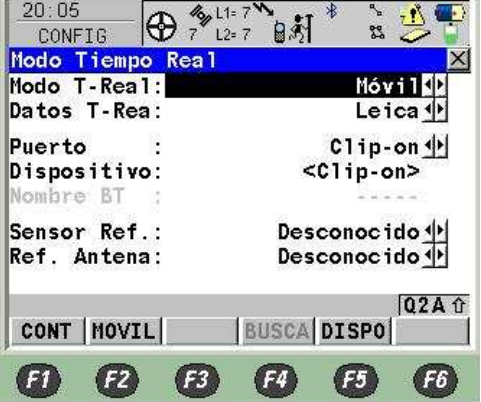

**Leica Geosystems s.l.**  C/ Doctor Zamenhof, 22

28027 Madrid Telf: 917440740

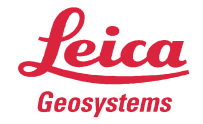

Después de preconfigurar el Tiempo Real pasaremos a configurar la Antena y la Atura de Antena, en la cual pondremos el modelo de antena que utilicemos y sus alturas (esto normalmente viene preconfigurado). Finalmente pulsaremos F1 CONT.

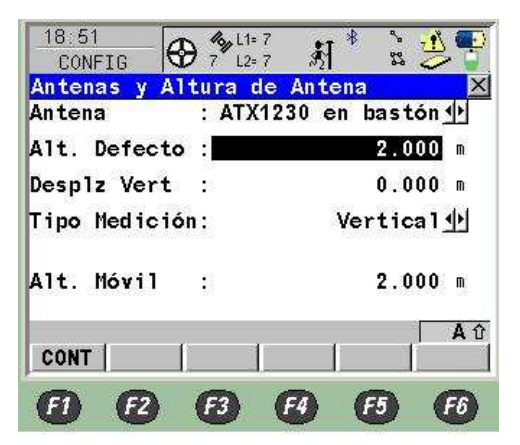

Pasaremos a configurar las Máscaras de Pantalla, las cuales dejaremos las que tenemos por defecto y pulsaremos F1 CONT.

- 1.3 A continuación pasaremos a la pantalla de Codific y Linework la cual dejaremos tal y como viene por defecto y pasaremos a la siguiente pulsando F1 CONT.
- 1.4 En la siguiente pantalla Almacenamiento de observaciones pondremos Registro Obs: Nunca y pasaremos a la siguiente pulsando F1 CONT.
- 1.5 En Configuración de Ocupación de Puntos pondremos los parámetros que se muestran a continuación y teniendo en cuenta que para configurar el Criterio de Parada, pulsaremos F3 (PARAM) y pondremos en Posiciones "1" y Actualiz. Posición "0.2 s" y pasaremos a la siguiente pantalla pulsando F1 CONT y F1 CONT.

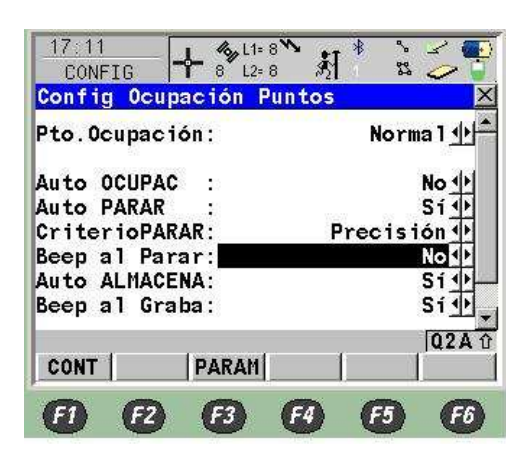

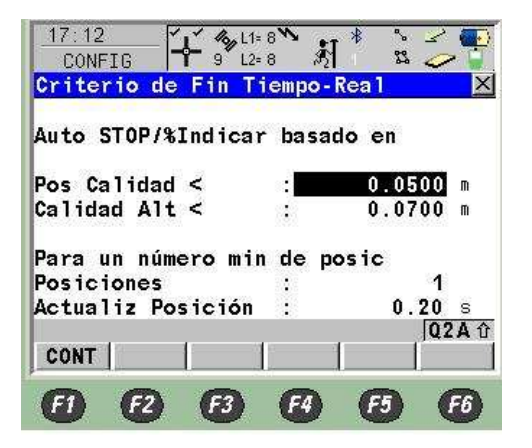

1.6 Después vienen las pantallas de Control de Calidad, Plantillas de Identificación, Registro Sísmico, Teclas Rápidas, Pantalla y Sonidos y Satélites.

> **Leica Geosystems s.l.**  C/ Doctor Zamenhof, 22 28027 Madrid Telf: 917440740

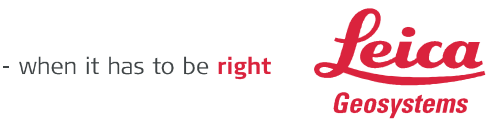

1.7 En esta ventana podemos elegir entre GPS y GPS y Glonass si nuestro receptor y antena están preparados y tenemos activada la opción de Glonass.

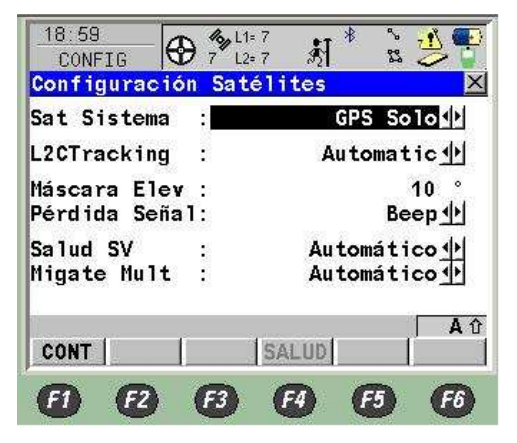

NOTA: la opción de GLONASS sólo nos permite utilizar los mensajes LEICA, RTCM3.0, RTCM 18-19.

Proseguimos por las ventanas de configuración pulsando F1 CONT hasta el final, grabándose los parámetros de configuración y aplicándose.

#### 2. CONEXIÓN A INTERNET

Una vez creada la configuración para GPRS, pasaremos a establecer los parámetros de la conexión a internet entrando desde el menú principal a la opción 5 Config. y una vez en ella entraremos en la opción 4 Dispositivos.

Dentro de la pantalla de dispositivos, en primer lugar nos desplazaremos a la opción Internet y pulsaremos F3 EDIT.

Aquí tendremos que indicar con que dispositivo nos conectaremos a Internet, para ello primero seleccionamos en la línea Internet: Si (para que use internet como medio de recepción de correcciones). Tenemos 2 opciones de conexión con el teléfono movil; con conexión por el Soporte GHT56, para el contrlodador RX1250 y teléfono en carcasa Leica alimentado por batería, o mediante Bluetooth con nuestro teléfono movil.

#### A. Teléfono de Leica (Siemens MC45, MC75...)

Selecionamos Puerto (Clip-on) y nos indicará que ya está siendo usado y nos pedirá autorización para cerrar el Interface Tiempo Real, le indicaremos que SI pulsando F6. A continuación con F5 DISPO elegiremos el dispositivo con el que nos conectaremos a Internet (usualmente Siemens MC75) el cual editaremos en F3 EDIT y comprobaremos que esté activado el GPRS.

Continuaremos pulsando F1 (GRABA) y F1 (CONT) y de nuevo en la pantalla de Internet Interface indicaremos que Dirección IP: dinámica y en ID Usuario y Contraseña: la que nos indique nuestro operador (Ver Tabla 1) y finalmente F1 CONT.

**Leica Geosystems s.l.** 

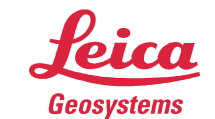

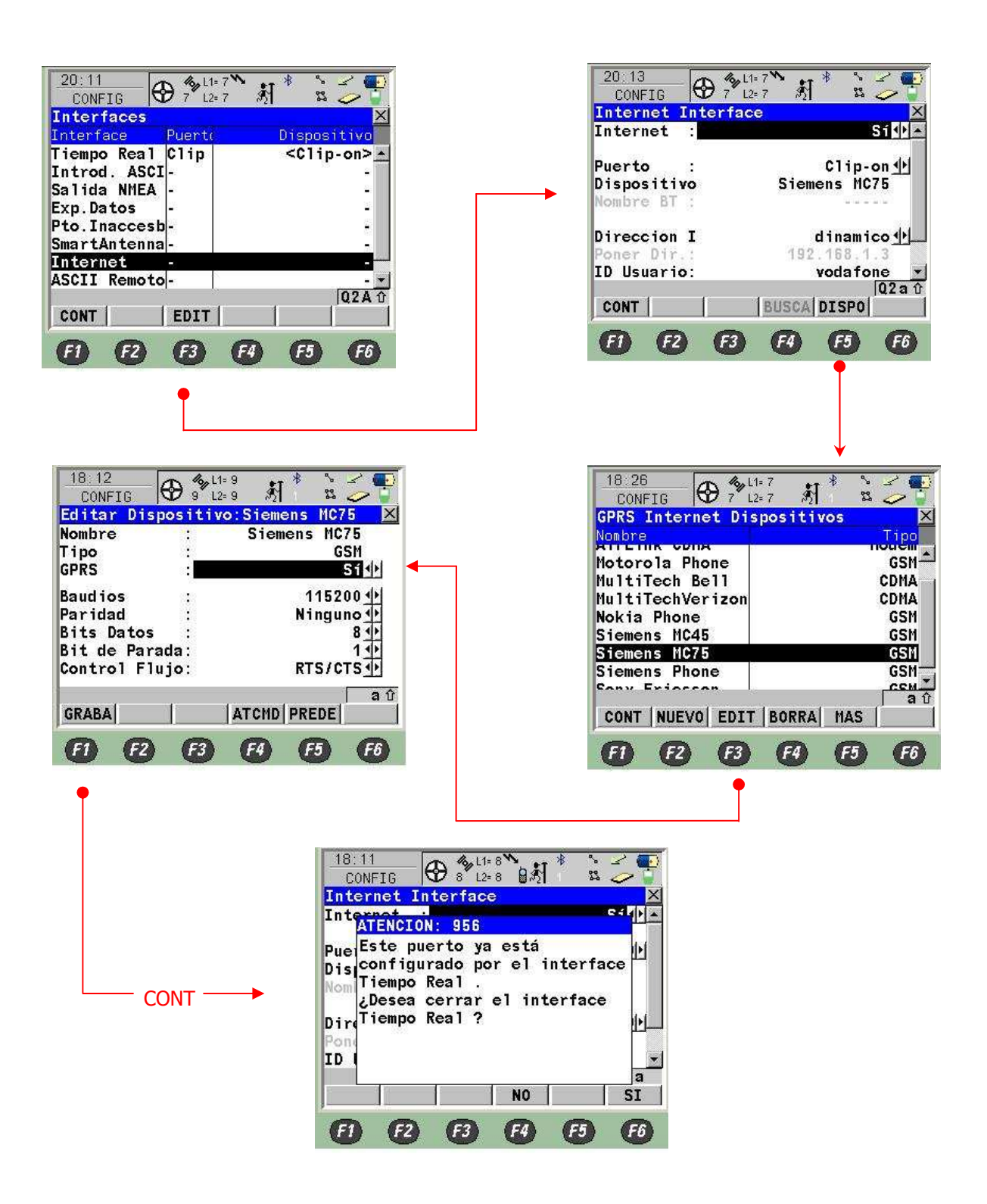

**Leica Geosystems s.l.** 

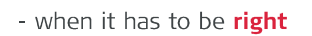

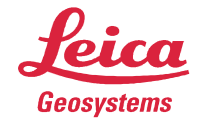

B. Teléfono con Bluetooth.

Seguiremos el mismo proceso explicado anteriormente, pero en la ventana Internet Interface, el puerto de conexión será uno de los 3 Bluetooth disponibles (que no esté utilizado por la SmartAntena). Con F5 DISPO selecionamos la configuración para el modelo de teléfono que usemos y pulsamos F1 CONT.

Ya estamos preparados para buscar nuestro teléfono Bluetooth con F4 BUSCA. El Bluetooth del movil debe estar activo y en modo Visible. Se nos ofrecerá una lista de los dispositivos Bluetooth a nuestro alcance de la cual elegiremos el teléfono.

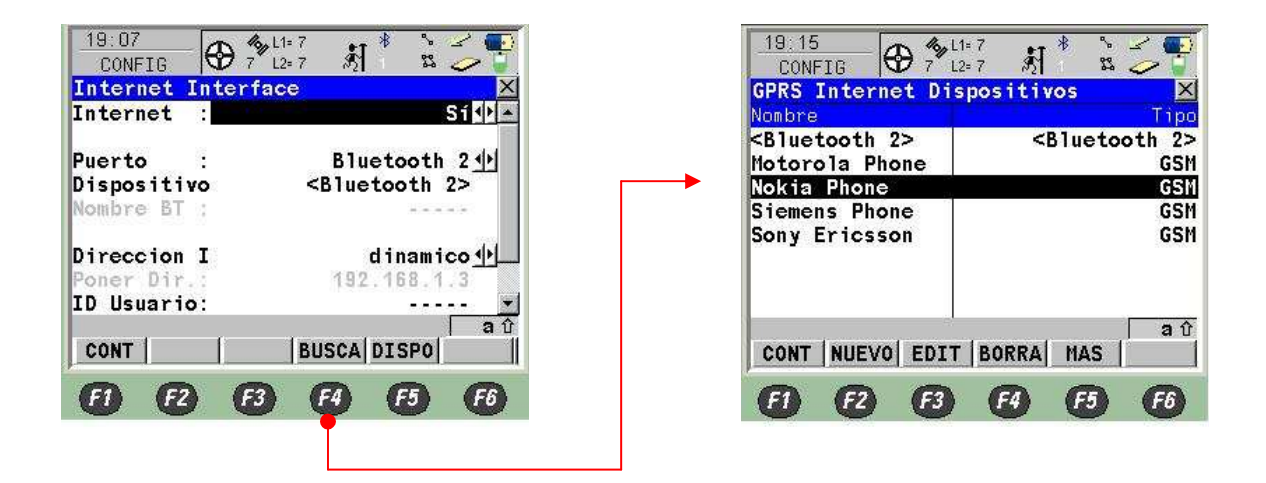

Una vez aceptado el dispositivo debemos se nos pedirá introducir un código (el mismo en el RX1250 y el teléfono movil), por ejemplo "0000" para así vincularlos.

A continuación de nuevo en la pantalla de Interfaces (Dispositivos) y en la misma línea de Internet pulsaremos F4 CTRL que ahora estará activo e indicaremos el APN ,servidor de acceso a Internet por GPRS, que podemos consultar a nuestro operador o en la Tabla 1.

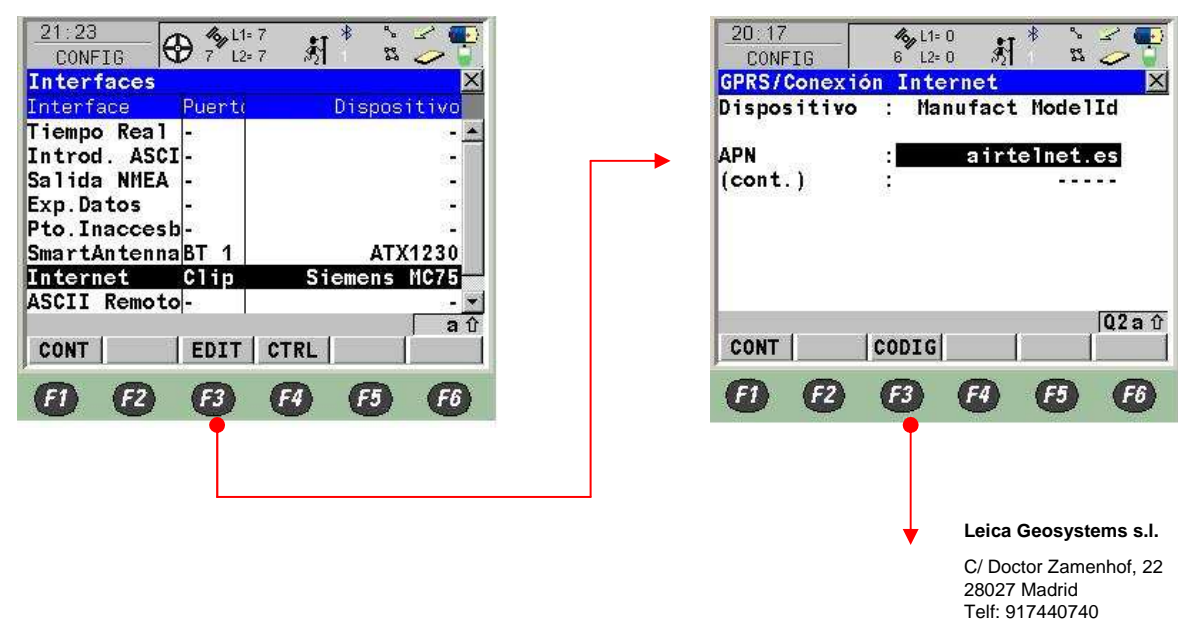

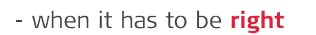

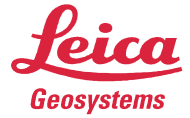

En esta misma pantalla pulsaremos F3 CODIG e introduciremos el PIN y el PUK (opcional) de la tarjeta SIM (sólo para teléfonos en Puerto Clip-On).

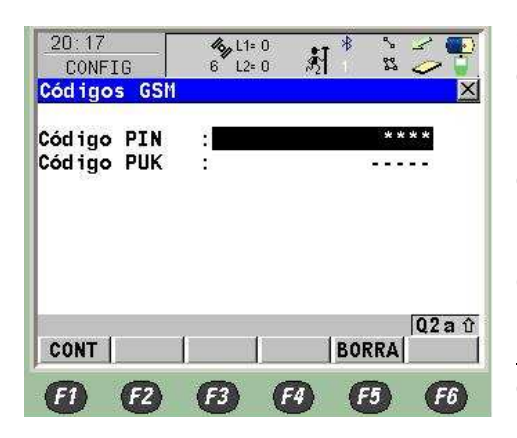

Si nos equivocamos o queremos cambiar el PIN debemos pulsar antes el botón F5 BORRA.

Una vez configurado esto pulsaremos F1 (CONT) hasta que llegamos de nuevo a la pantalla de Interfaces (Dispositivos).

Cuando salgamos de la configuración de Internet y tras unos segundos, si esta es correcta, debe aparecer una @ al lado del número de satélites, indicando que la conexión a Internet está lista.

#### 3. DATOS EN TIEMPO REAL Y SERVIDOR NTRIP

Dentro de la pantalla de dispositivos, nos desplazaremos a la opción Tiempo Real y pulsaremos F3 (EDIT). Aquí tendremos que indicar con que puerto nos conectaremos a Internet, para ello primero seleccionaremos en la línea Modo T-Real: Móvil, en Datos T-Real: el tipo de datos que nos ofrece el Administrador de la Red *(mirar Tabla 4)* y en Puerto: Red 1, y luego F2 MOVIL.

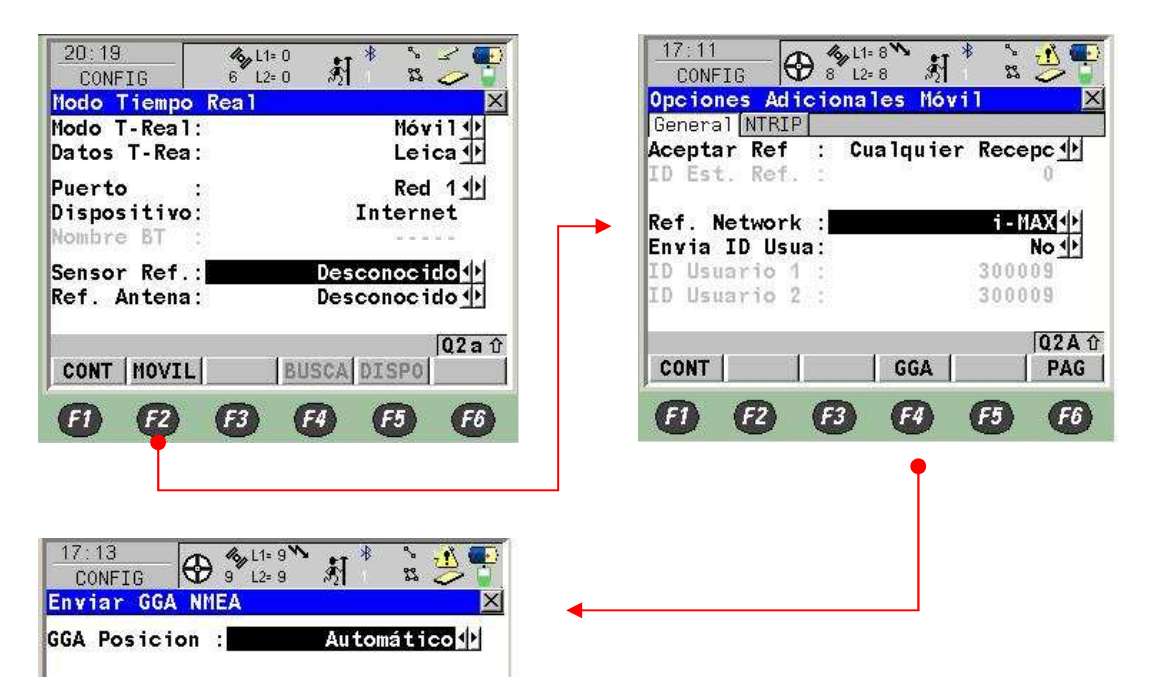

**Leica Geosystems s.l.**  C/ Doctor Zamenhof, 22

28027 Madrid Telf: 917440740

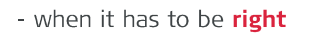

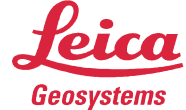

En la pestaña General configuramos el tipo de Red a la que nos vamos a conectar, red i-MAX, MAX, Cercana... (mirar Tabla 2). En enviar ID de Usuario: NO. En F4 GGA selecionamos Automático, para enviar nuestra posición al Servidor.

Pulsaremos F1 CONT hasta salir de nuevo a la ventana de Iterfaces, donde pulsamos F4 CTRL, para la gestión de los Servidores NTRIP.

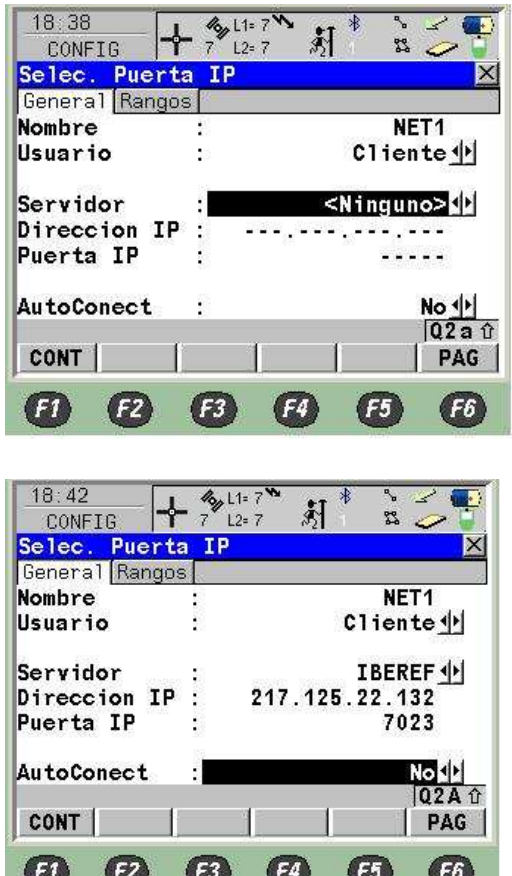

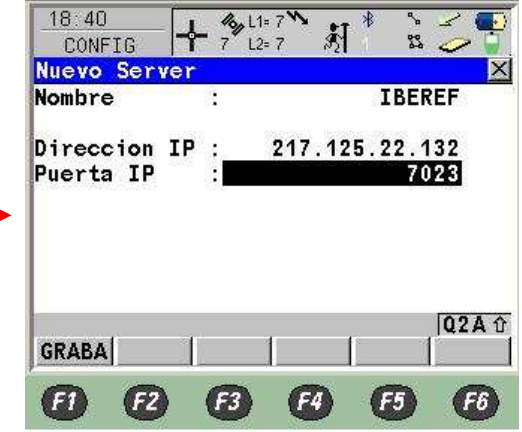

Entrando en la línea de Servidor podremos crear los que vayamos a utilizar, e introduciremos la dirección IP y el puerto correspondiente (ver Tabla 3).

En AutoConect dejamos NO, para ser el usuario el que inicie la conexión GPRS.

Volvemos a la Línea de Tiempo Real con F1 CONT.

En este momento ya tenemos lista la conexión a Internet y el Servidor que nos va a proveer las correcciones. Para elegir entre los Productos que nos ofrece el servidor pulsamos F3 EDIT. De nuevo F2 MOVIL y elegimos la pestaña NTRIP.

**Leica Geosystems s.l.** 

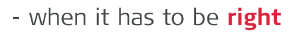

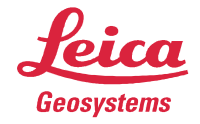

Activamos la opción de Usar NTRIP e introducimos el ID Usuario y Contraseña que nos proporcionará el Administrador de la Red (ver Tabla 3).

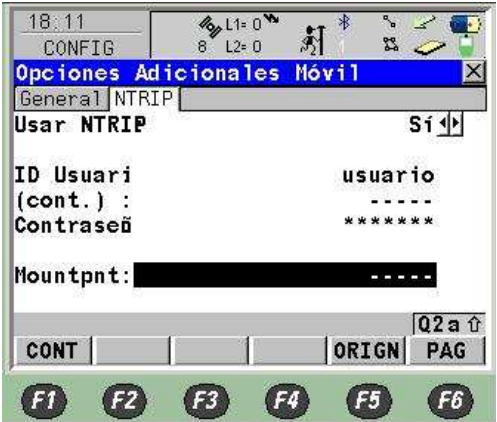

Pulsamos F5 ORIGN para acceder al NTRIP Caster o Tabla de Productos (correcciones) y escogemos el que nos interese. (ver Tabla 4). Aceptamos con F1 CONT, veremos que queda marcado en la línea Mountpnt.

Ya podemos salir al Menú Principal para comenzar a trabajar.

Para establecer la conexión y empezar a descargar las correcciones debemos encontrarnos en cualquiera de las ventanas de los Programas (Levantamiento, Replanteo, Avance, Linea de Referencia...) en las que aparezca F1 OCUPA.

Para conectar o desconectar pulsamos SHIFT-> F3 CONECT (o F3 DESCO). Deberán aparecer el dibujo de unas Ondas sobre el Icono de la arroba @.

En este momento el equipo se conectará al Servidor y empezará la descarga de correciones para trabajar con Precisión, lo que indicará el parpadeo del Icono del rayo.

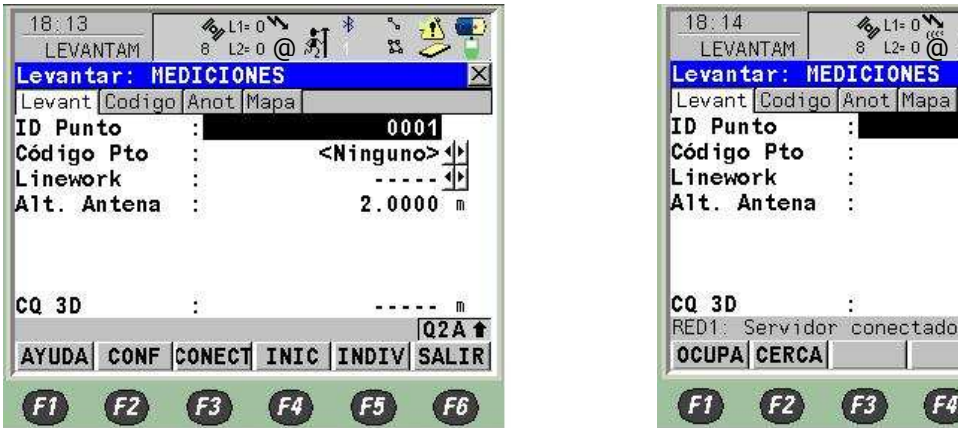

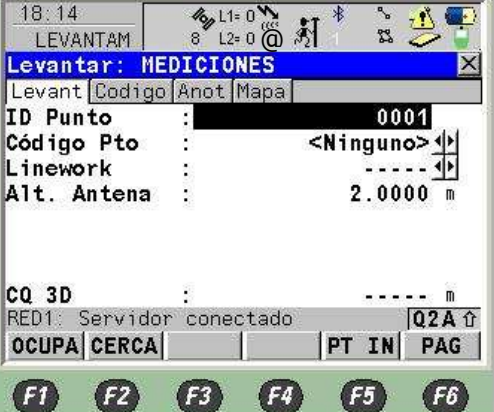

La desconexión GPRS se producirá si la interrumpimos manualmente con SHIFT F3 DESCO, cuando apaguemos el equipo, quitemos la batería del soporte Clip-On del teléfono o recibamos en el teléfono Bluetooth una llamada (para algunos modelos).

> **Leica Geosystems s.l.**  C/ Doctor Zamenhof, 22 28027 Madrid Telf: 917440740

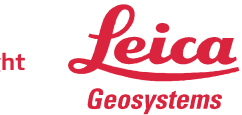

# TABLAS DE SERVIDORES NTRIP PARA CONEXIÓN GPRS

Tabla 1.

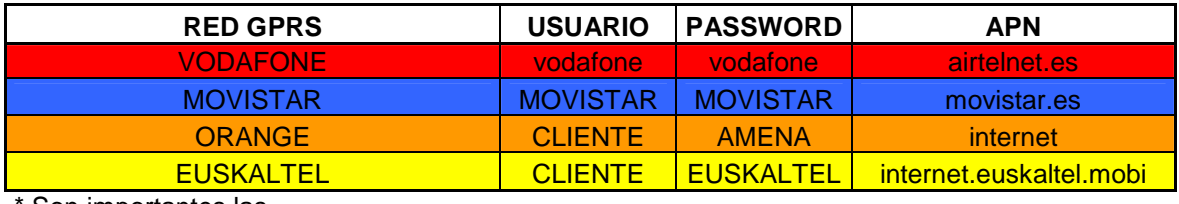

Son importantes las Mayúsculas/minúsculas

### Tabla 2.

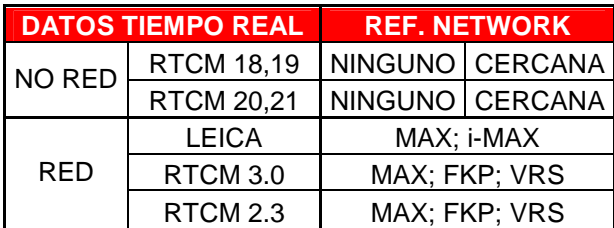

#### Tabla 3.

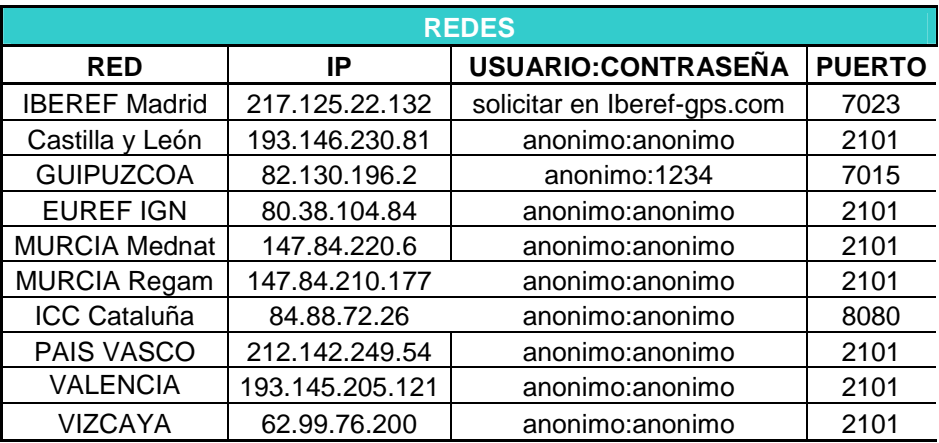

**Leica Geosystems s.l.** 

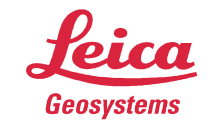

## Tabla 4.

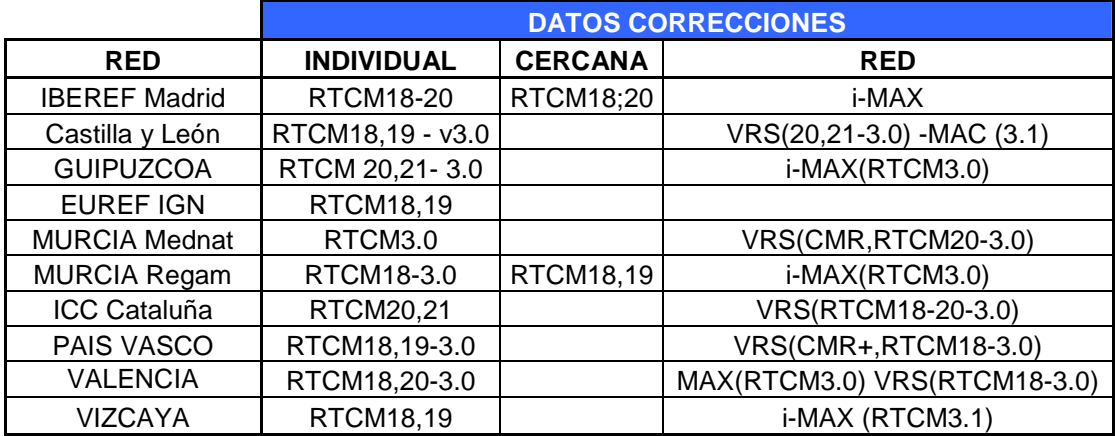

**Leica Geosystems s.l.**